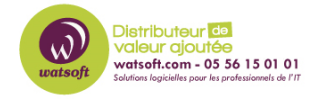

[Base de connaissances](https://watsoft.deskpro.com/kb) > [Appriver](https://watsoft.deskpro.com/kb/appriver) > [Comment configurer un compte Exchange sur un](https://watsoft.deskpro.com/kb/articles/comment-configurer-un-compte-exchange-sur-un-p-riph-rique-samsung-android-5-1-et-plus) [périphérique Samsung Android 5.1 et plus ?](https://watsoft.deskpro.com/kb/articles/comment-configurer-un-compte-exchange-sur-un-p-riph-rique-samsung-android-5-1-et-plus)

## Comment configurer un compte Exchange sur un périphérique Samsung Android 5.1 et plus ?

Maxime - 2020-02-18 - [Appriver](https://watsoft.deskpro.com/kb/appriver)

Cette procédure est applicable pour les Samsung Galaxy S6, S6 Edge, Note 5 et les périphériques simmilaires tournant sur Android 5.1 (Lollipop) ou plus.

Avant de suivre cette procédure, vous devez récupérer les informations du compte que vous souhaitez paramétrer en suivant l'article

: http://support.watsoft.com/kb/articles/40-comment-obtenir-les-informations-d-un-compte-e xchange-travers-le-customer-portal

Pour paramétrer un compte Exchange sur un téléphone Android 5.1 ou plus, il faut :

À l'écran d'accueil du smartphone, dirigez vous dans la rubrique paramètre

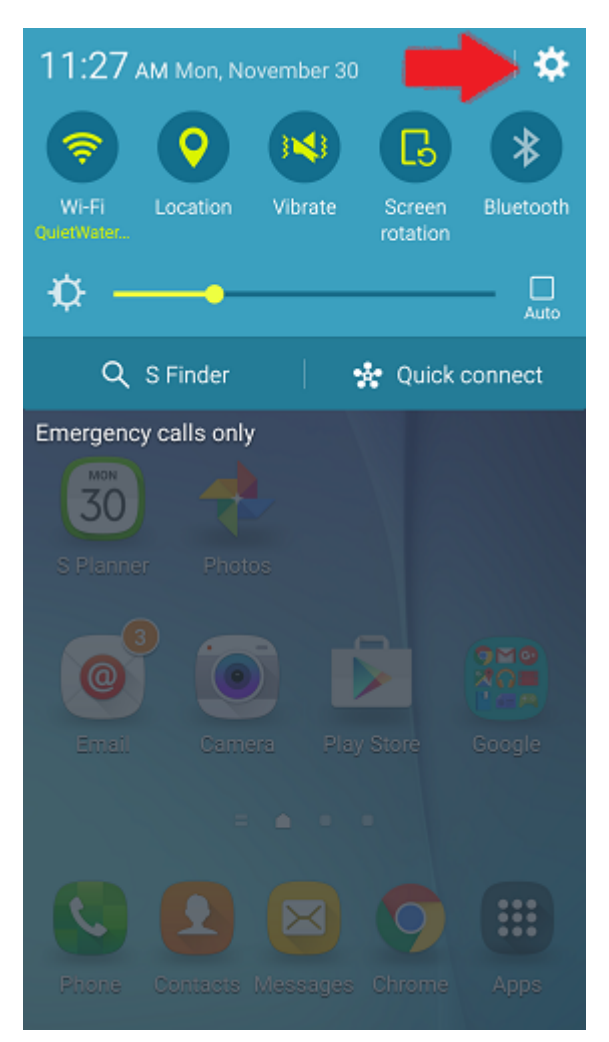

Faites défiller les paramètres pour arriver jusqu'à la partie Compte

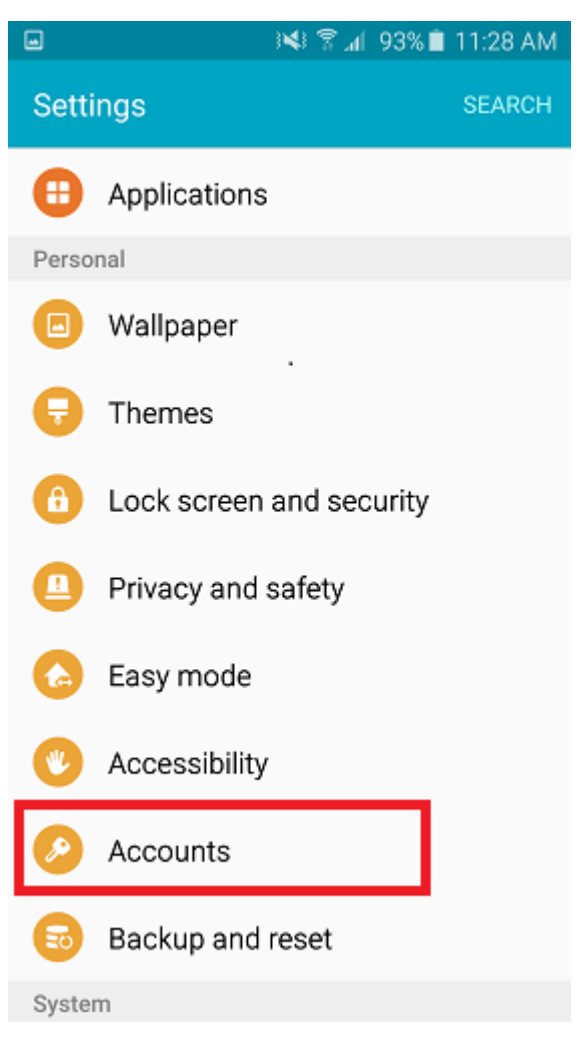

Cliquez sur "Ajouter un compte"

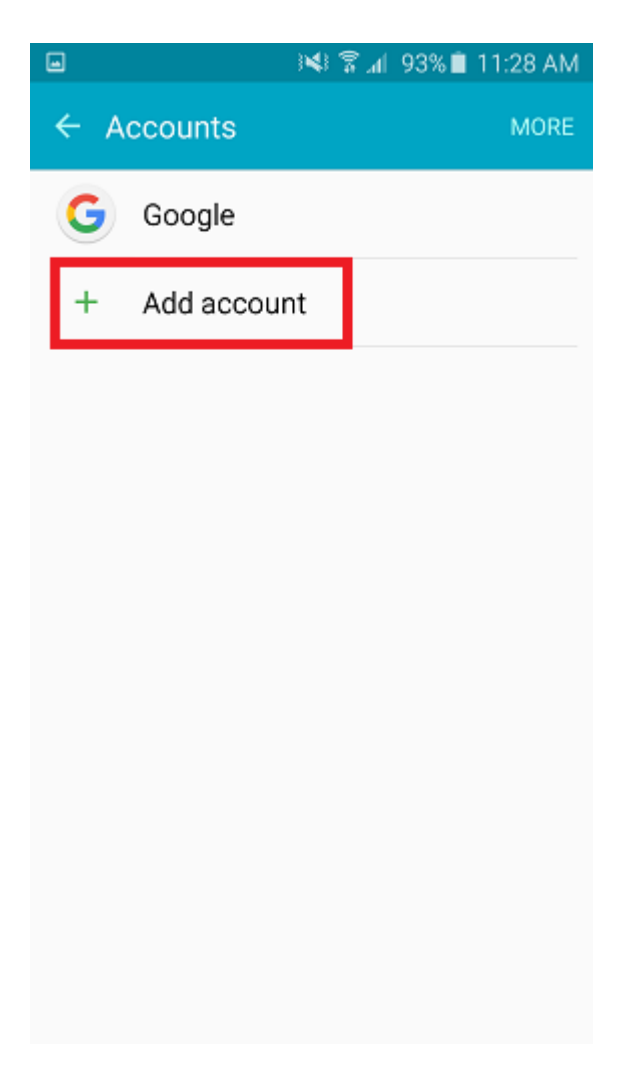

Cliquez sur Microsoft Exchange ActiveSync

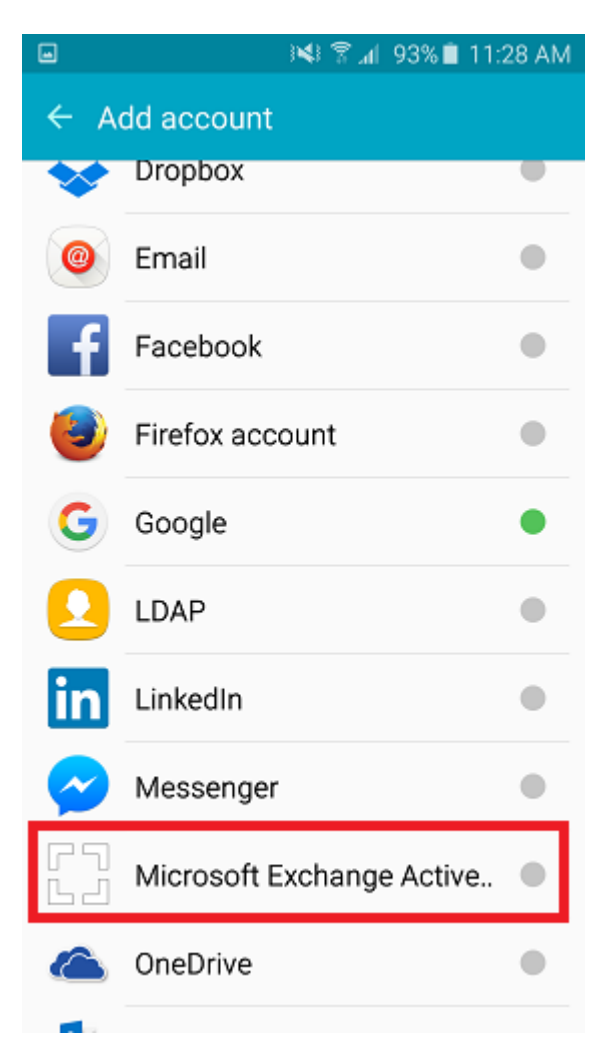

Indiquez l'adresse e-mail du compte et son mot de passe et faites suivant

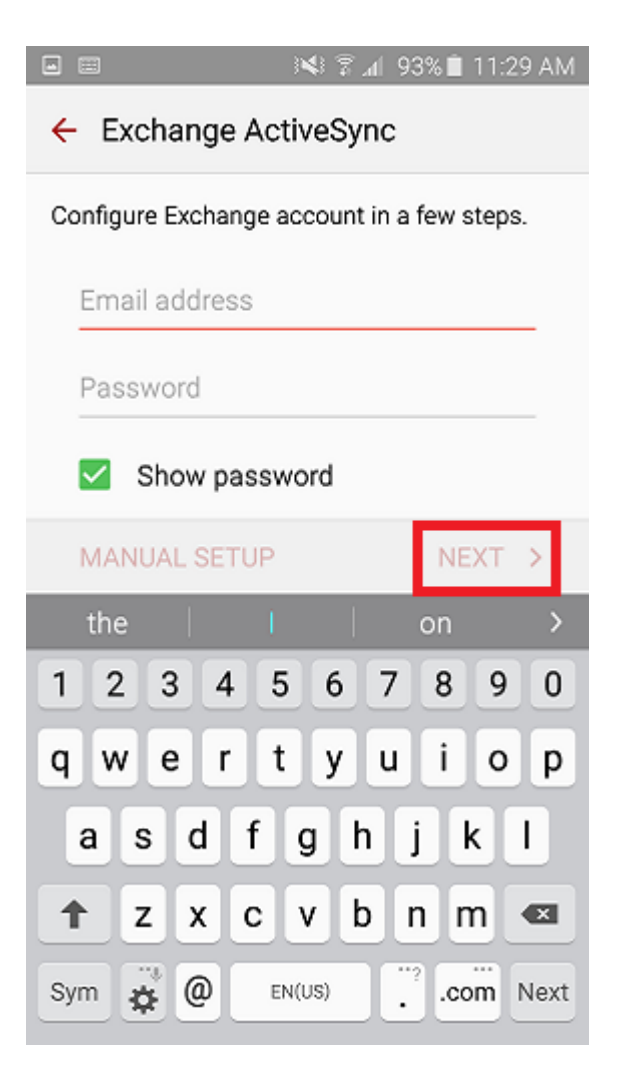

Le périphérique va tenter de récupérer les informations du compte automatiquement. Une fois ceci vérifié, cliquez sur suivant

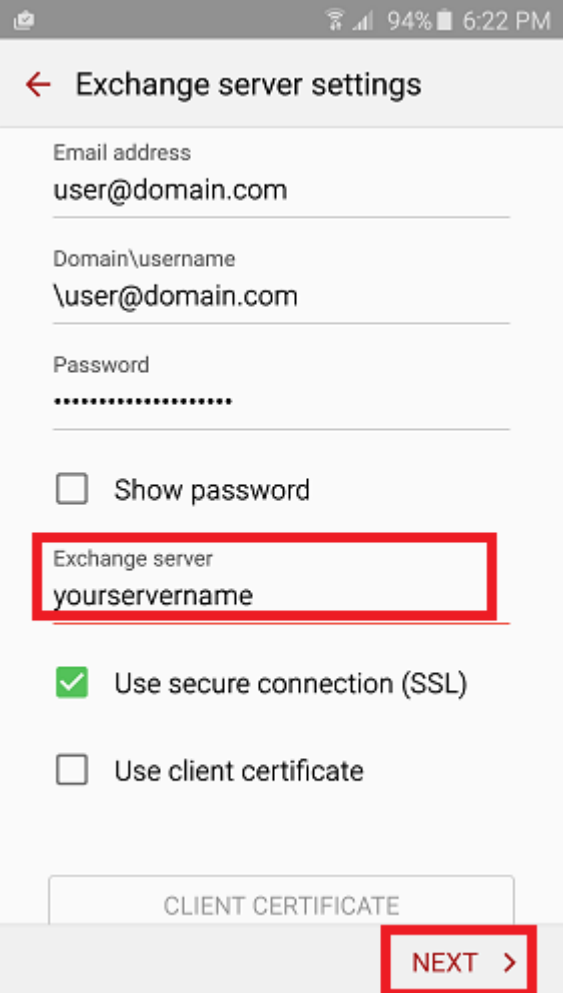

Cliquez sur Ok pour accepte la notification de sécurité distance

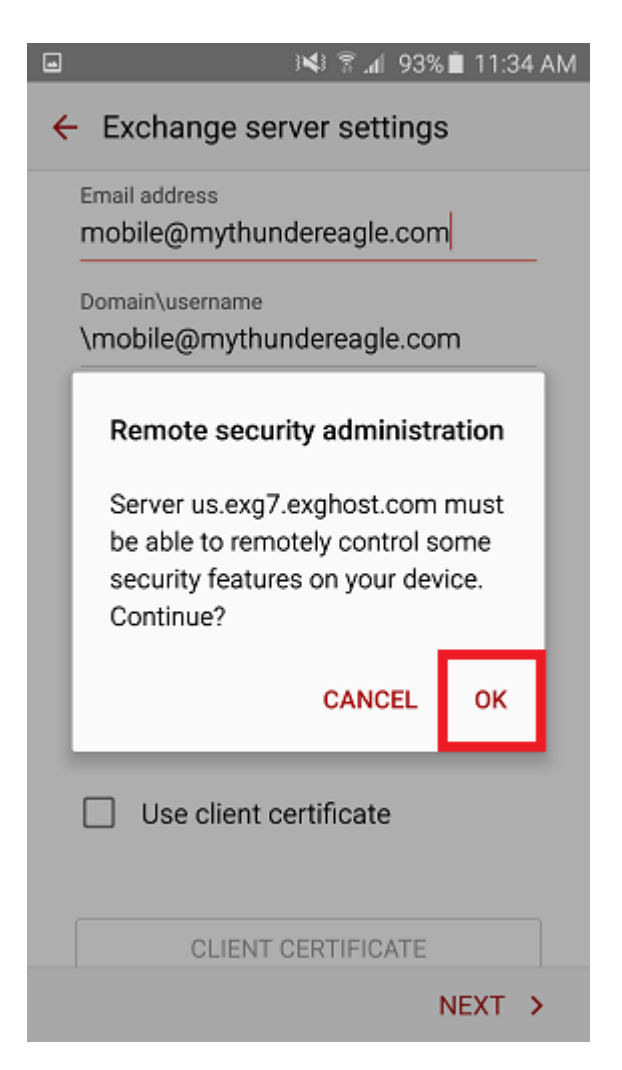

Vérifiez le message de l'activation du périphérique et cliquez sur "Activer" pour terminer la configuration du compte

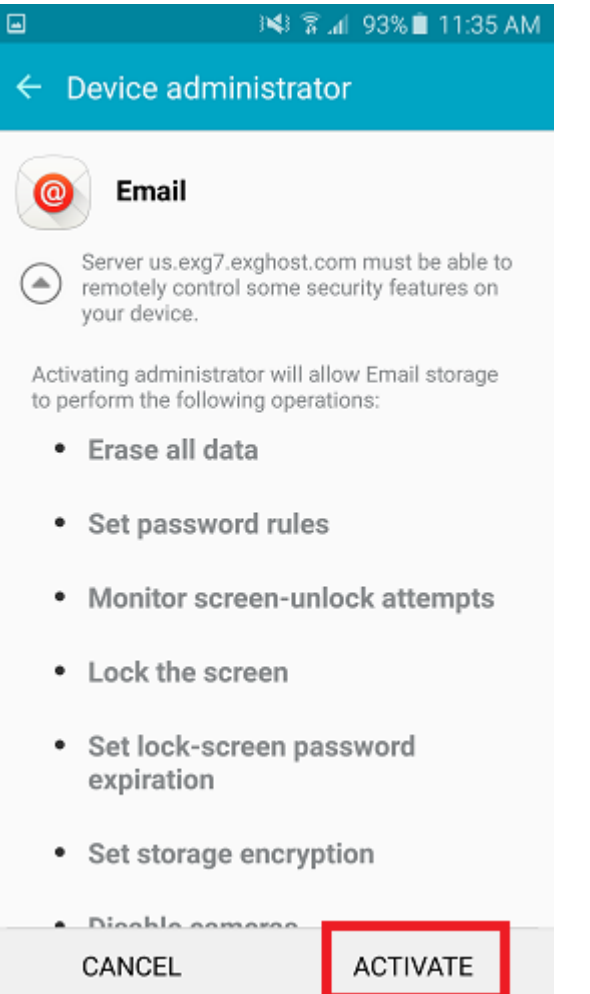

Vérifiez les paramètres du compte et modifiez ces derniers selon leur convenance et faites Suivant

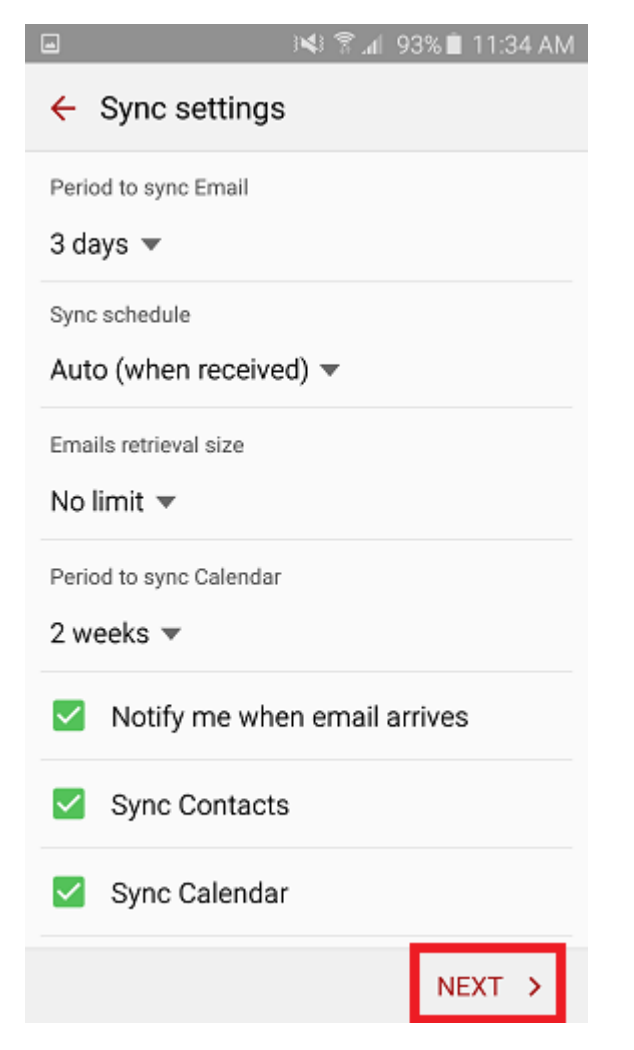

• Indiquez un nom à votre compte puis faites suivant

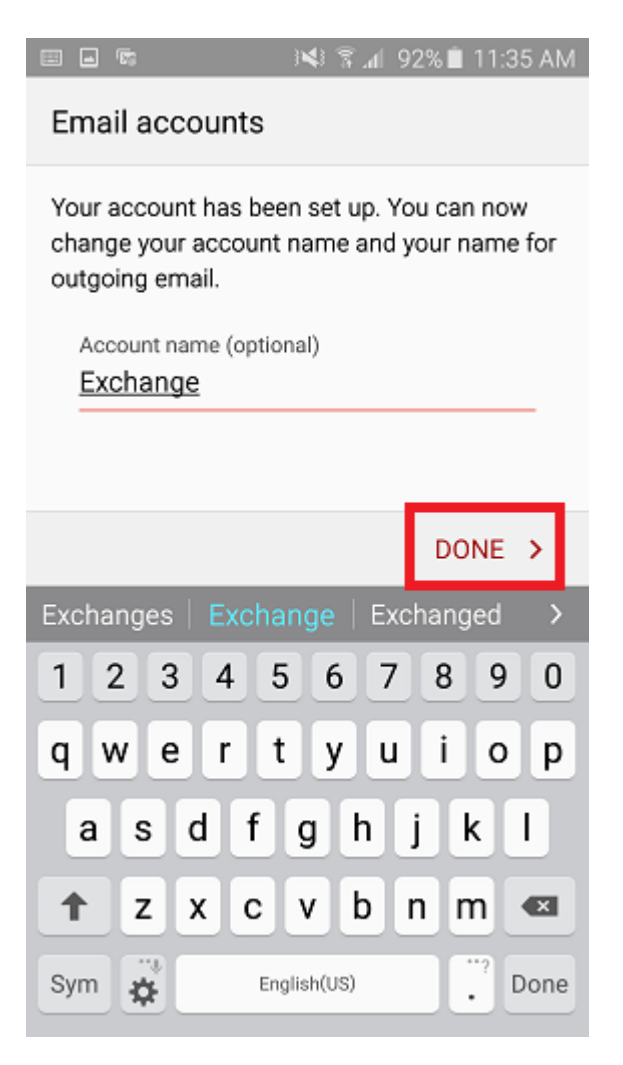

Ouvrez l'application Email de votre smartphone. Vous devriez reçevoir une notification pour mettre à jour vos paramètres de sécurité. Si la notification apparaît, cliquez sur "Accepter" pour finaliser la création du compte. Vos emails arriveront sous peu sur votre téléphone.